# **Guide to Physician Compare Measure Preview**

# **Overview**

In late 2015, a sub-set of the *individual* and [group level](https://www.cms.gov/Medicare/Quality-Initiatives-Patient-Assessment-Instruments/physician-compare-initiative/Downloads/2014-Measures-Group-Practice-Table.pdf) 2014 Physician Quality Reporting System (PORS) measures will be publicly reported on **Physician Compare**. For more information on how these measures were selected, visit the [Physician Compare Initiative](https://www.cms.gov/Medicare/Quality-Initiatives-Patient-Assessment-Instruments/physician-compare-initiative/Quality-Data-and-Physician-Compare-.html) page.

The Physician Compare 30-day preview period begins on **October 5, 2015**. During this time, individual eligible professionals (EPs) and group practice representatives can preview their 2014 quality measure data as these data will appear on Physician Compare. Quality measure data preview is only available during the preview period, which ends **November 6, 2015.** The secured preview period is facilitated via the **Provider Quality Information Portal (PQIP)**, which is part of the PQRS Portal.

### We encourage all individual EPs and group practice representatives to preview their data as early in the preview period as possible.

If you have any questions about Physician Compare, public reporting, or the 2014 quality measure preview period, please contact us at [PhysicianCompare@Westat.com.](mailto:PhysicianCompare@Westat.com) For additional assistance with PQIP, contact the QualityNet Help Desk at 866-288-8912.

# **How to Preview Your Measure Data**

The following is a step-by-step guide to accessing PQIP and previewing your 2014 quality measure data:

## **1. Determine Your User Role**

You must have the correct user role to access your 2014 quality measure data. Refer to the following role descriptions to determine your correct role:

#### • **Individual Practitioner**

The Individual Practitioner role applies to any EP who submitted 2014 PQRS quality measure data as an individual.

## • **PQIP Group Representative**

The PQIP Group Representative role applies to any individual who reviews the 2014 PQRS quality measure and patient experience data on behalf of a group practice.

#### **2. Establish an Enterprise Identity Management (EIDM) Account**

In order to access PQIP, you need an active Enterprise Identity Management (EIDM) account with the appropriate user role.

To set up a new EIDM account, navigate to [https://portal.cms.gov](https://portal.cms.gov/) and use these step-by-step [instructions.](https://www.qualitynet.org/imageserver/pqri/documents/EIDM_Account_Registering_Creating.pdf) Remember, you must specify the **Individual Practitioner or PQIP Group Representative user role** when applying for an EIDM account. After completing the EIDM registration, you will receive an email confirming that you have been approved for an account. You can then log into the PQRS Portal and access PQIP.

**IMPORTANT**: If you previously had an Individual Authorized Access to the CMS Computer Services (IACS) user ID and password, you do not have to register for an EIDM account. Your IACS user ID and password can be used to log into EIDM. However, you may need to request **the Individual Practitioner or PQIP Group Representative user role**. For assistance, call the QualityNet Help Desk at 866-288-8912.

#### **3. Launch PQIP**

- 1. Navigate to the **QualityNet Portal** [\(www.qualitynet.org/pqrs\)](http://www.qualitynet.org/pqrs).
- 2. The PQRS Portal sign-in page will appear. Select the **Sign In** button.

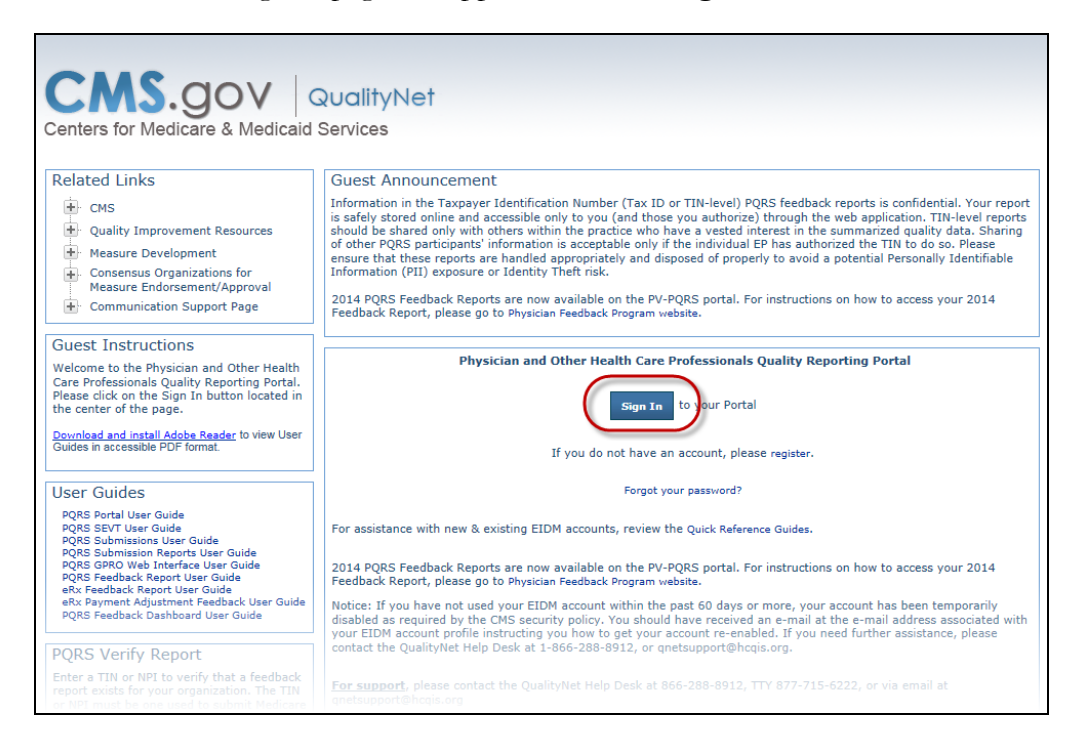

3. A warning screen will appear, describing the terms and conditions associated with Portal use. After reading the warning screen text, select **I Accept**.

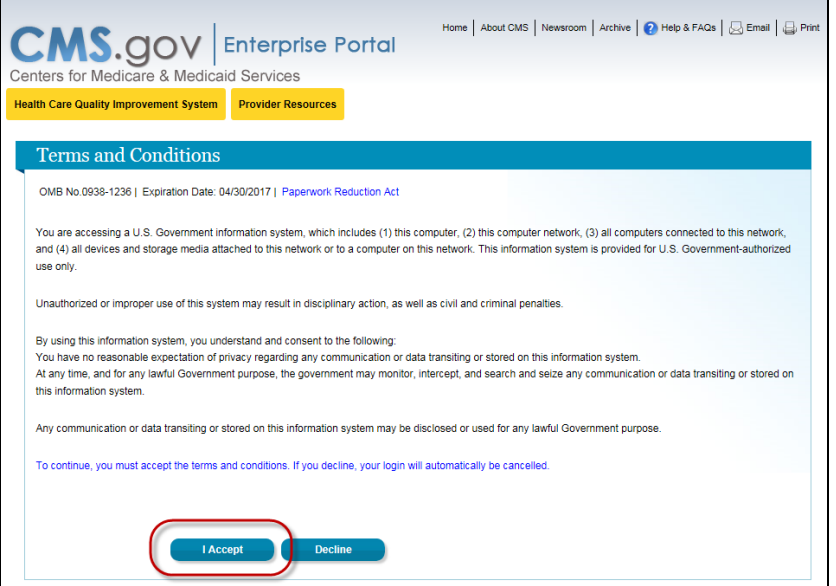

4. The **Sign In** screen will appear. Type your EIDM **User Name** and **Password** in the **User Name** and **Password** fields and select **Log In**.

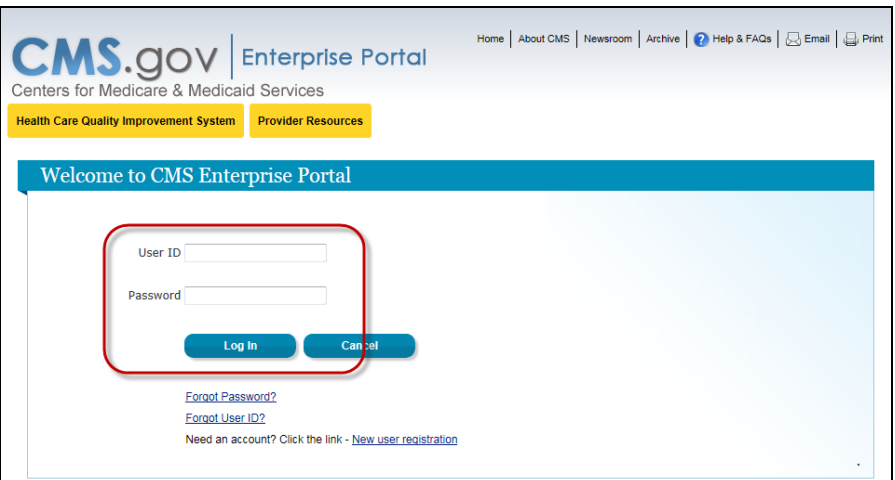

5. The **Welcome Page** will appear. Select the **Provider Quality Information Portal** link in the side navigation to launch PQIP.

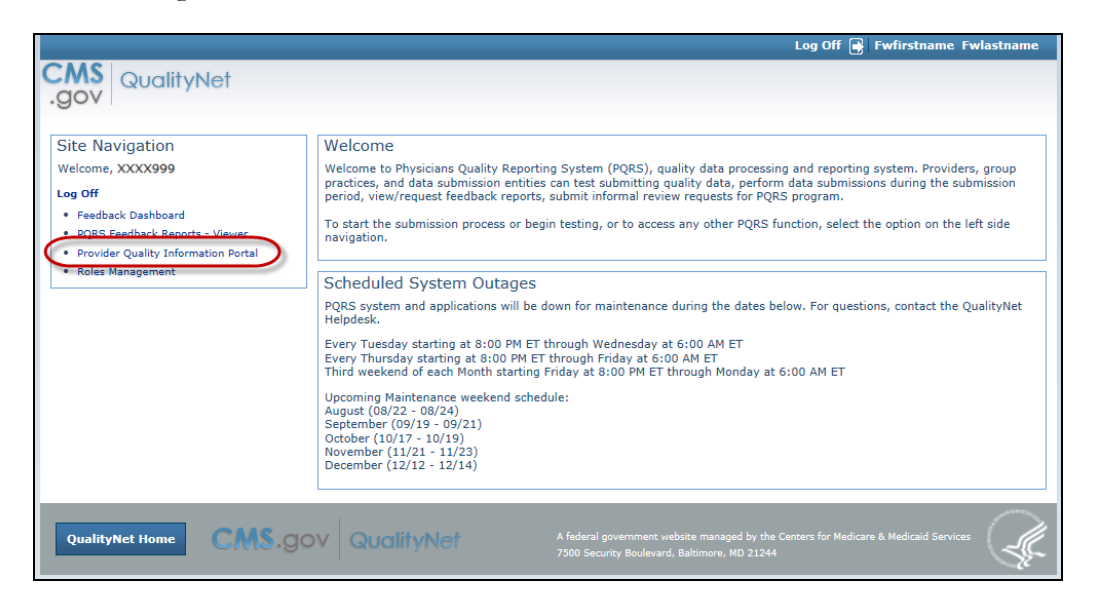

### **4. Preview your 2014 Quality Measure Data**

Once you launch PQIP, you can view your 2014 quality measure data as they will be publicly reported on Physician Compare later this year. A list of the [individual EP](https://www.cms.gov/Medicare/Quality-Initiatives-Patient-Assessment-Instruments/physician-compare-initiative/Downloads/2014-Measures-for-Public-Reporting-EP-Table.pdf) and [group practice](https://www.cms.gov/Medicare/Quality-Initiatives-Patient-Assessment-Instruments/physician-compare-initiative/Downloads/2014-Measures-Group-Practice-Table.pdf) quality measure data that will be publicly reporting this year is available on the [Physician Compare Initiative](https://www.cms.gov/Medicare/Quality-Initiatives-Patient-Assessment-Instruments/physician-compare-initiative/Downloads/2014-Measures-Group-Practice-Table.pdf) page.

If your quality measure data will not be publicly reported this year, you will see the following message:

*You will not have quality measure data published on Physician Compare this year. Only individual eligible professionals and group practices that participated in the 2014 Physician Quality Reporting System (PQRS) and submitted measures noted in the 2014 Physician Fee Schedule final rule as available for public reporting have measures to preview at this time. For more information about public reporting on Physician Compare, visit the*  [Physician Compare Initiative](https://www.cms.gov/Medicare/Quality-Initiatives-Patient-Assessment-Instruments/physician-compare-initiative/Quality-Data-and-Physician-Compare-.html)*.* 

# **Questions?**

# **For EIDM and PQIP registration assistance, contact the QualityNet Help Desk.**

866-288-8912, TTY: 877-715-6222 [qnetsupport@hcqis.org.](mailto:qnetsupport@hcqis.org)

You can get more information about PQIP at any time by selecting the **Help link** in the header for each page to open the complete User Manual for PQIP. You can also select the **Help icons**  within individual sections of each screen to launch information for that specific section.

# **For questions about Physician Compare, public reporting, the preview period, or measure data, contact the Physician Compare Support team.**

[PhysicianCompare@Westat.com](mailto:PhysicianCompare@Westat.com) Visit the *Physician Compare Initiative* page

# **For a list of quality measures that will be publicly reported on Physician Compare in late 2015, refer to the following documents.**

[2014 Group Practice Measures Available for Preview](https://www.cms.gov/Medicare/Quality-Initiatives-Patient-Assessment-Instruments/physician-compare-initiative/Downloads/2014-Measures-Group-Practice-Table.pdf)  [2014 Individual Eligible Professional Measures Available for Preview](https://www.cms.gov/Medicare/Quality-Initiatives-Patient-Assessment-Instruments/physician-compare-initiative/Downloads/2014-Measures-for-Public-Reporting-EP-Table.pdf)